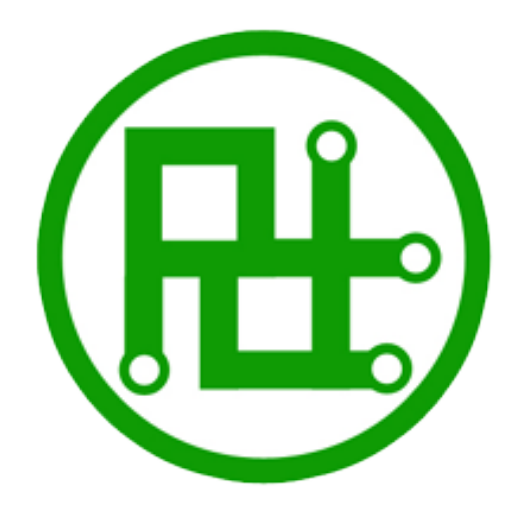

# Servo Motor Controller Instructions for use

Ver 3.11

### Parameters:

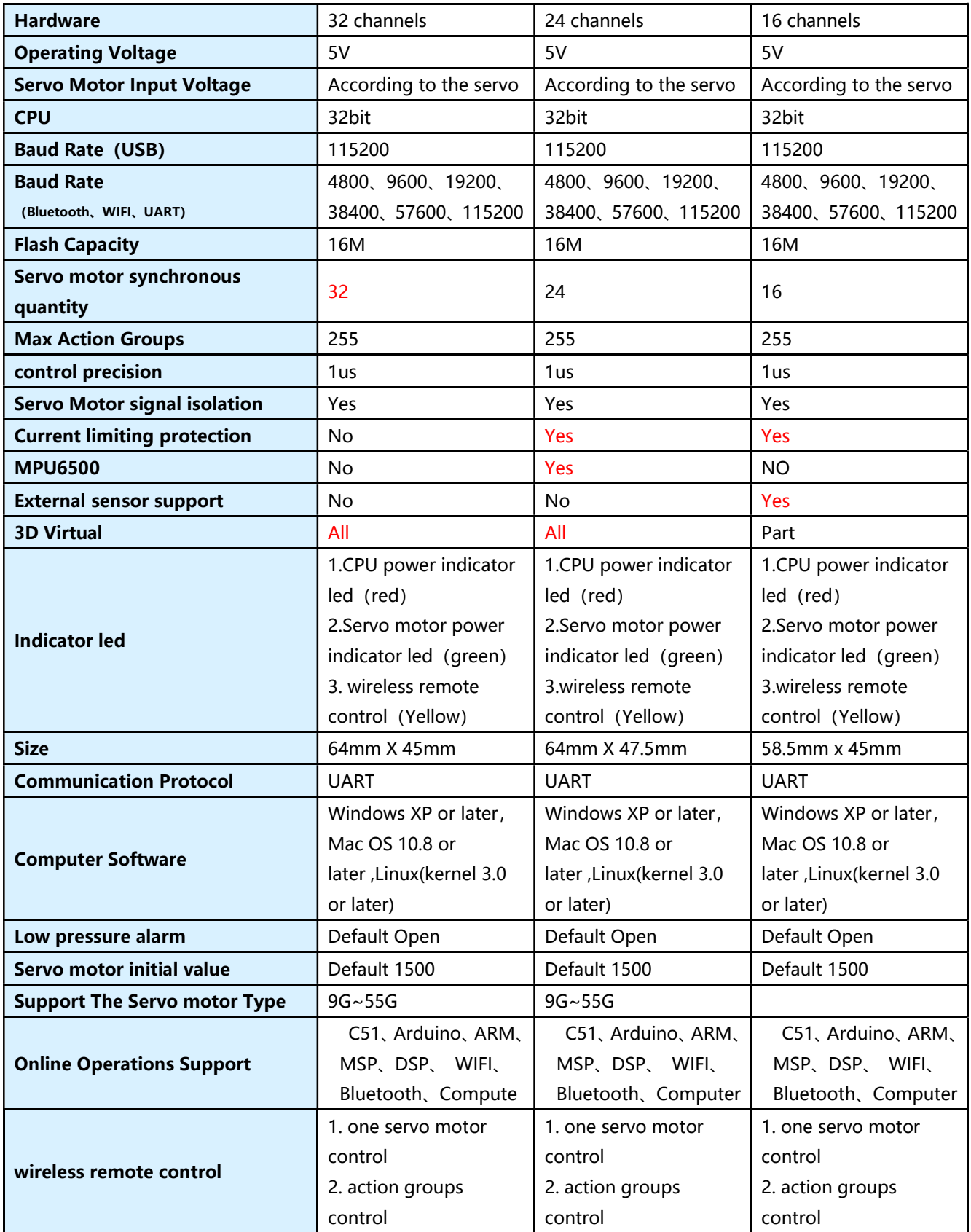

### 32 channels: 24 channels:

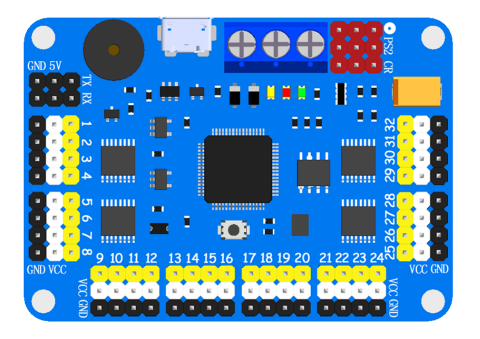

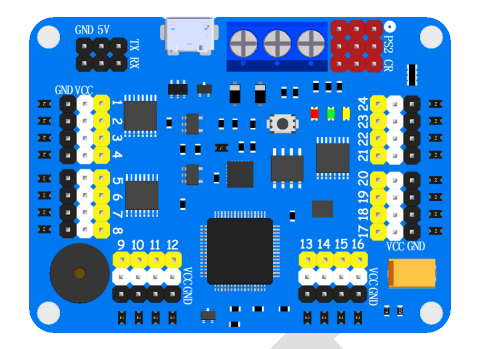

#### 16 channels:

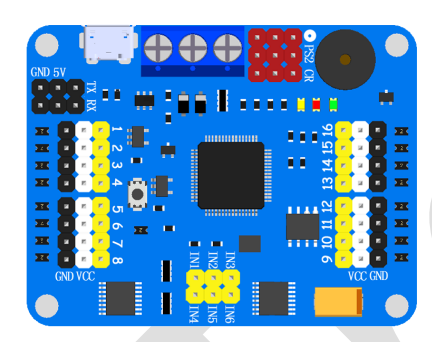

### Instruction:

#### Communication Protocol:

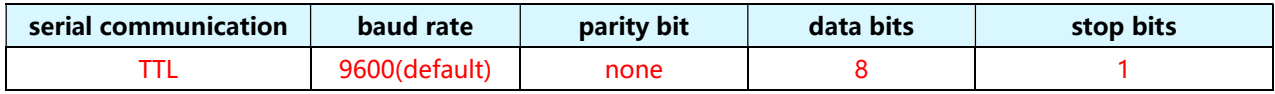

#### Instruction format:

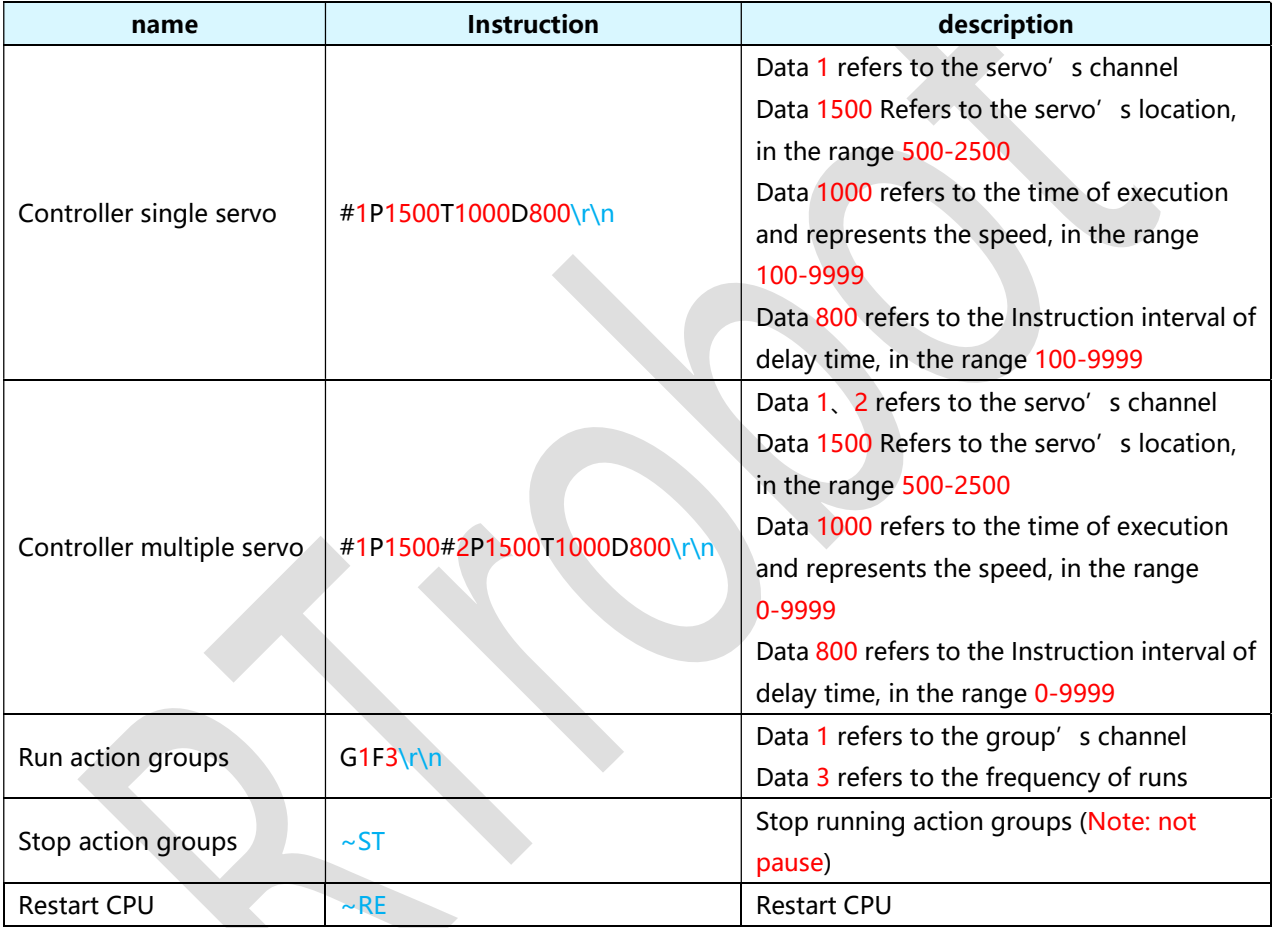

Note: "\r\n" converted to hexadecimal is "0X0D 0X0A";All instruction is ASCII.

```
"0x0D'' == "Y'' == "CR""0x0A'' == "n" == "LF"
```
Tip: If the function or software used in the program has " $\ln$ ", it is not necessary to add it at the end. When the instruction is completed Controller feedback "OK".

## Wiring methods:

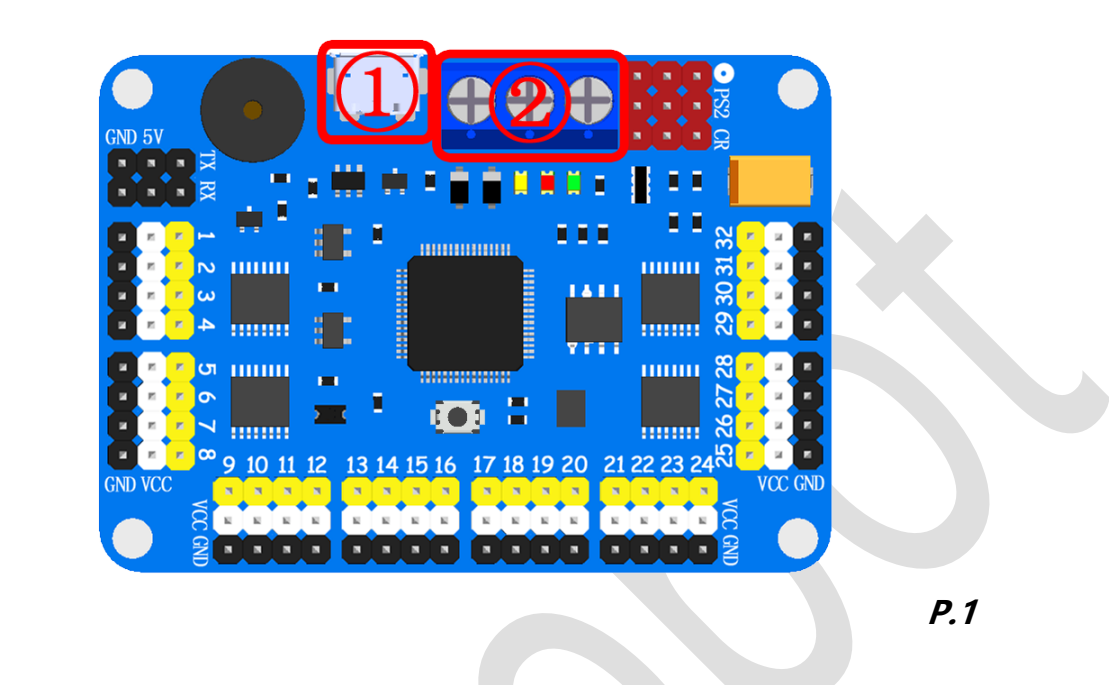

Ⅰ. Power supply access method, P.1 location:

**VCC:** Servo motor power input VCC, can be connected to 4.2 V  $\sim$  7.2 V power

supply; plugged into power supply for the anode, please.

Note: The VCC interface of the controller is the power input of the servo motor. The VCC interface should be selected according to the requirements of the servo motor. For example, one servo motor needs 6V voltage peak 2A current, and 10 servo motor power supplies should be 6V voltage, 10A power supply.

GND: The overall GND of servo motor controller, can be connected to servo motor

power GND or CPU power GND; plugged into power supply for the cathode, please.

5V: Servo motor controller CPU power input, Voltage range:5V~8.5V.

USB(①): Servo motor controller CPU power input and data communication port.

Note: 5V interface and USB interface can not access the power supply at the same

time. Only one can be selected as the power interface

#### × л п a a a ............... uuuu uuuu 1411 **Robert** uuuu uuuu 8888 **19999** P.2

### Ⅱ. Servo motor access method, P.2 location:

Yellow Pin: Servo motor I/O connected with the entrance, it usual be servo motor

yellow or yellow soil.

White Pin: Servo motor VCC connected with the entrance, it usual be servo motor

red or dark red.

Black Pin: Servo motor GND connected with the entrance, it usual be servo motor

brown or black.

### $\overline{\mathbf{m}}$ . UART access method, *P.3* location, with the *P.4* reading:

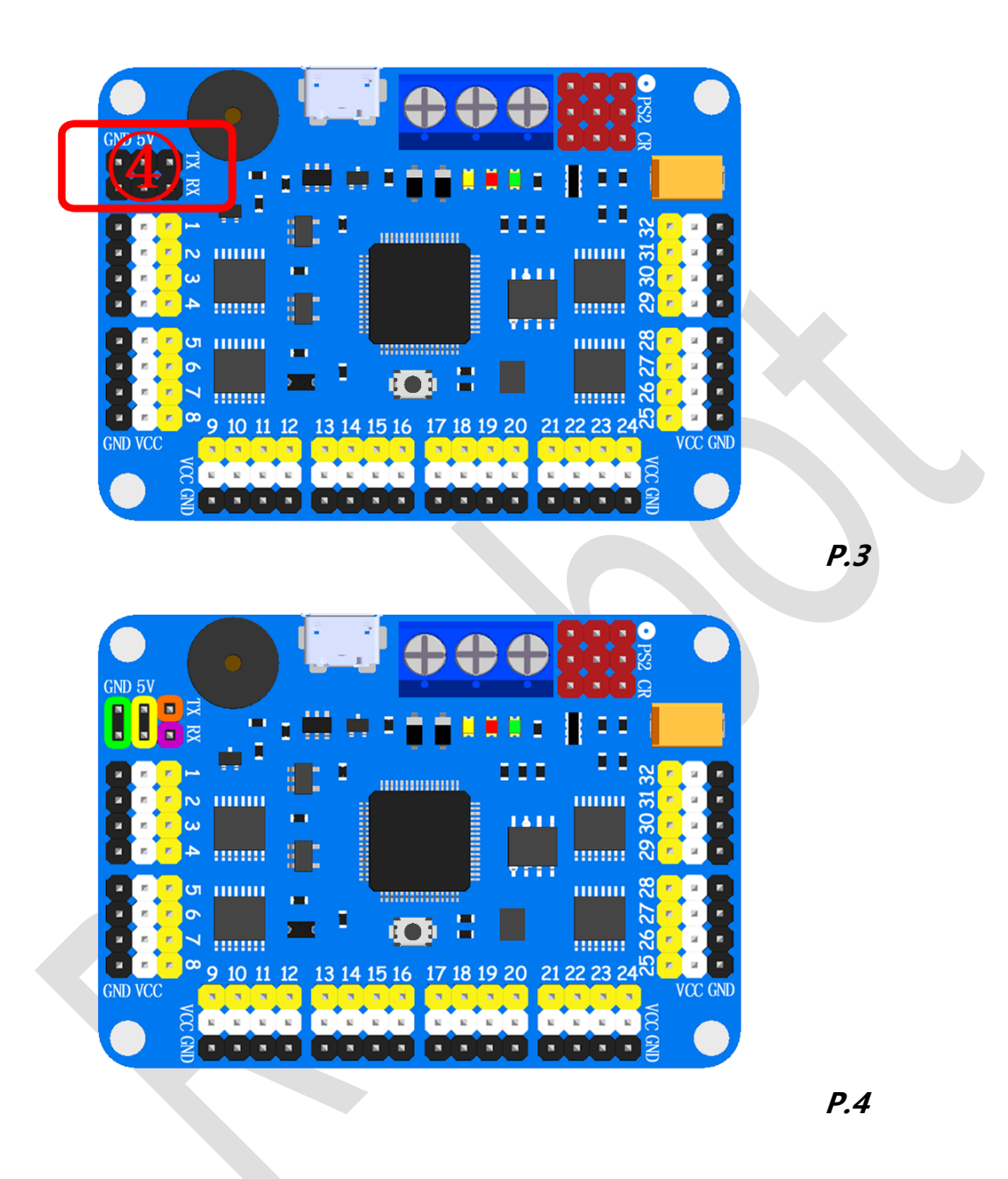

Green circle position: CPU power input of GND for servo motor controller. Yellow circle position: CPU power input of VCC for servo motor controller. Purple circle position: UART RX port for servo motor controller. Orange circle position: UART TX port for servo motor controller.

### Ⅳ. Bluetooth and WIFI sensor access method, P.5 location:

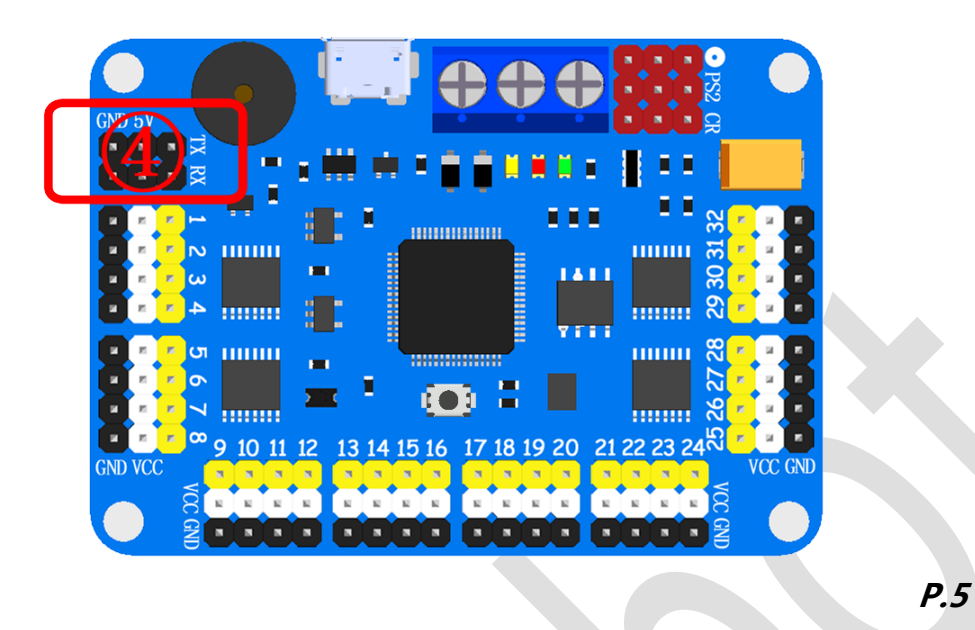

P.5 location, use four lines to line the Bluetooth sensor, 5V-VCC, GND-GND, RX-TX,

TX-RX.

Pairing your phone with a Bluetooth module, and Install app.

Fill in WIFI module settings TCP address can be controlled.

first time use app must input "RTrobot".

### V. Wiring method of potentiometer and servo motor, P.6

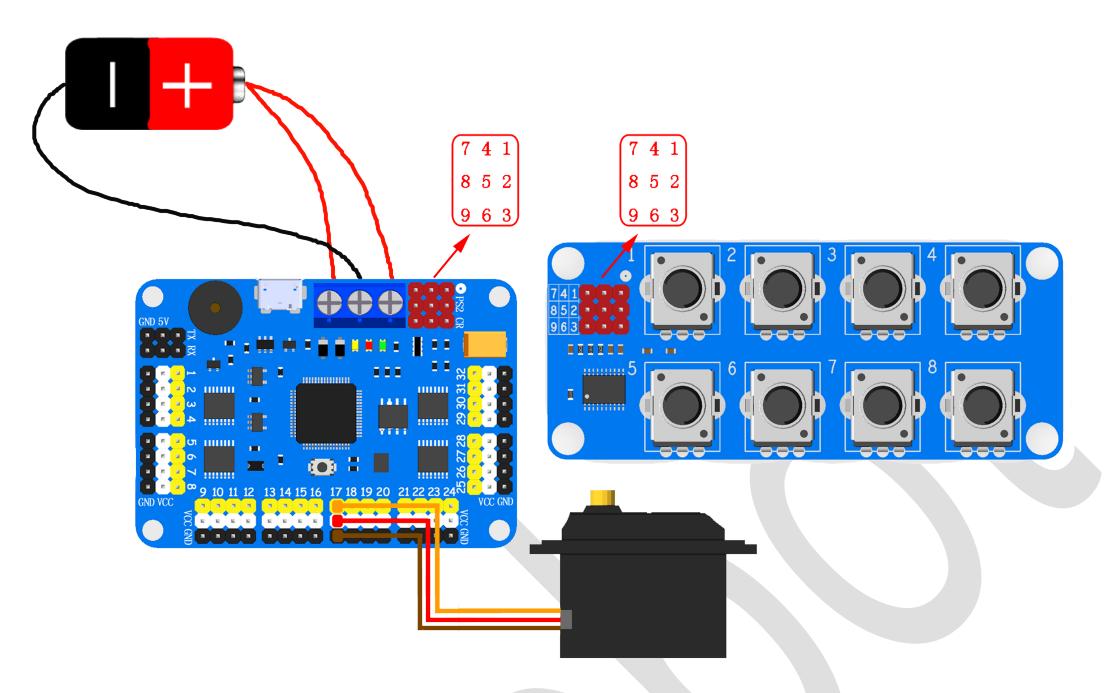

### location:

#### P.6

Use potentiometer modules linked together with servo motor controllers as in

Figure 6, 1 linked to 1, 2 linked to 2, 3 linked to 3 ......

Each potentiometer can be set individually via the host software to control which

channel servo motor

#### VI. wireless remote control access method, P.7location:

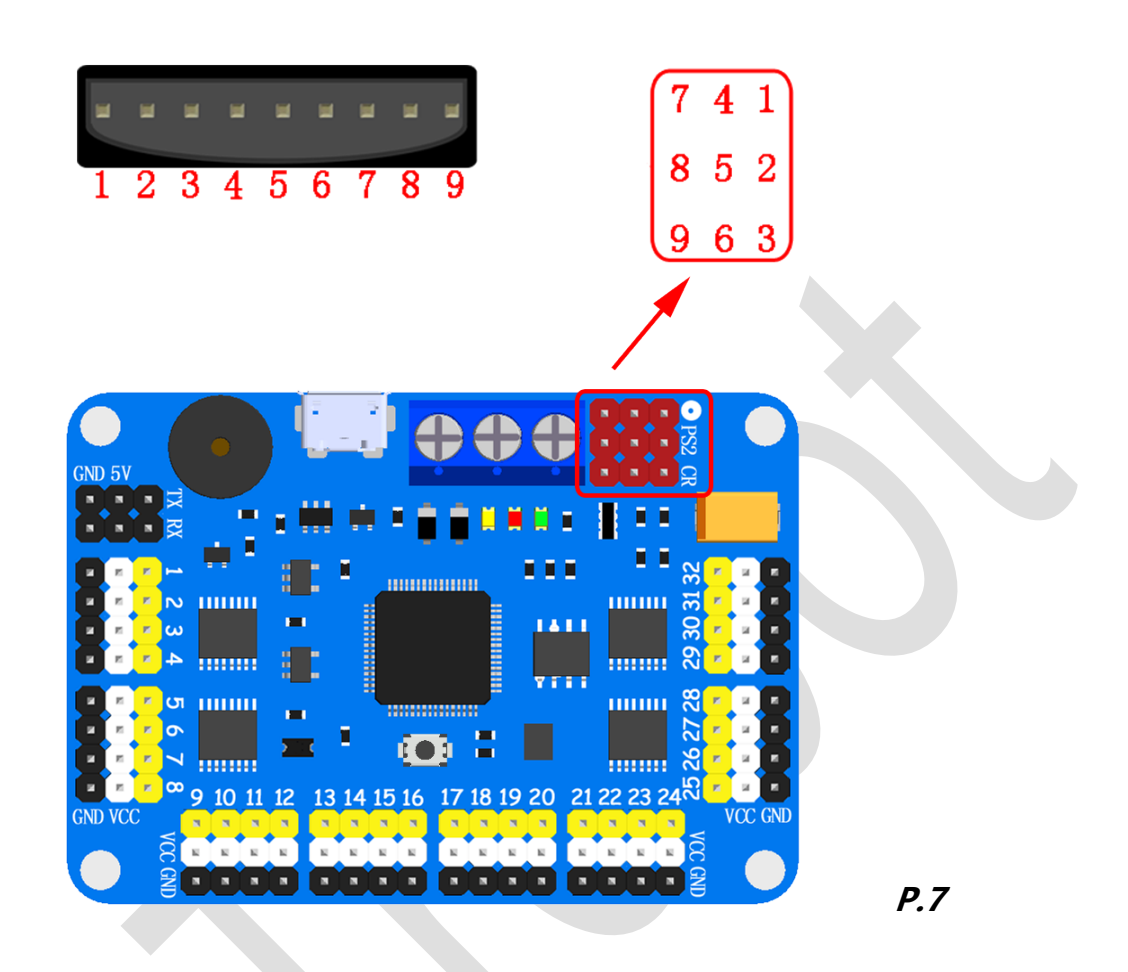

Using the wireless remote control receiver and servo motor controller linked together. like P.7,1-1、2-2、3-3……, don't forget the handle also need two batteries. (After the wiring is correct, turn on the power receiver and the remote LED will always be on and not flicker, indicating that the pairing has been completed.) Wireless remote control have two mode, mode one is one of the servo motor to control (LED ON), mode two is action groups operations(LED OFF). At different mode, the button have different function; but, have some buttons in both modes are same.

Note: After power-up, you must pass a "START" to start servo.

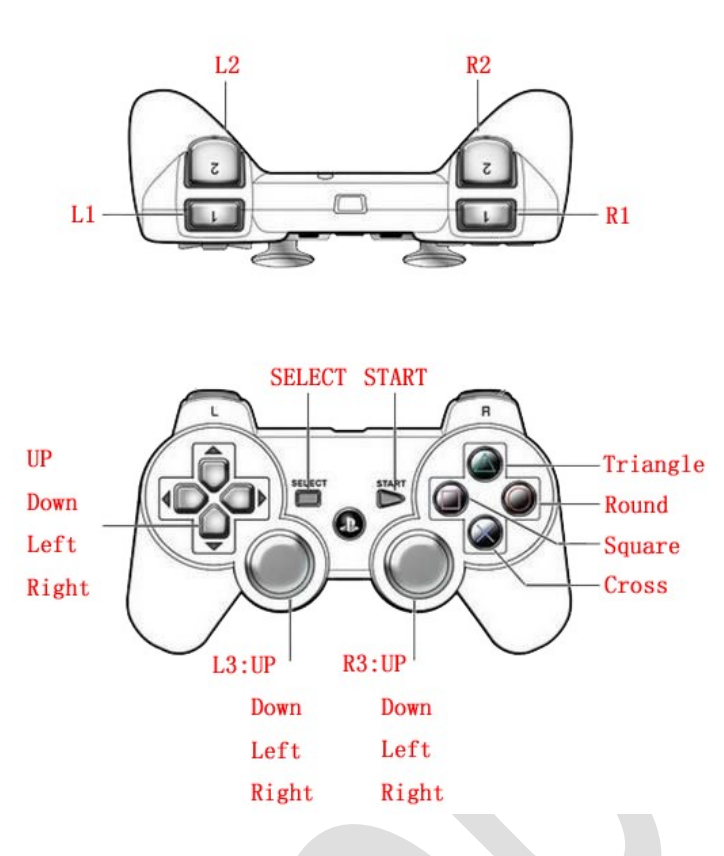

#### P.8

#### Same push buttons:

SELECT: Exchange modes

START: Start to work

#### One of the servo motor to control (32 Servo Mode):

Square: All servo motor moves to 2500

Cross: All servo motor moves to 1500

Round: All servo motor moves to 500

Triangle: None

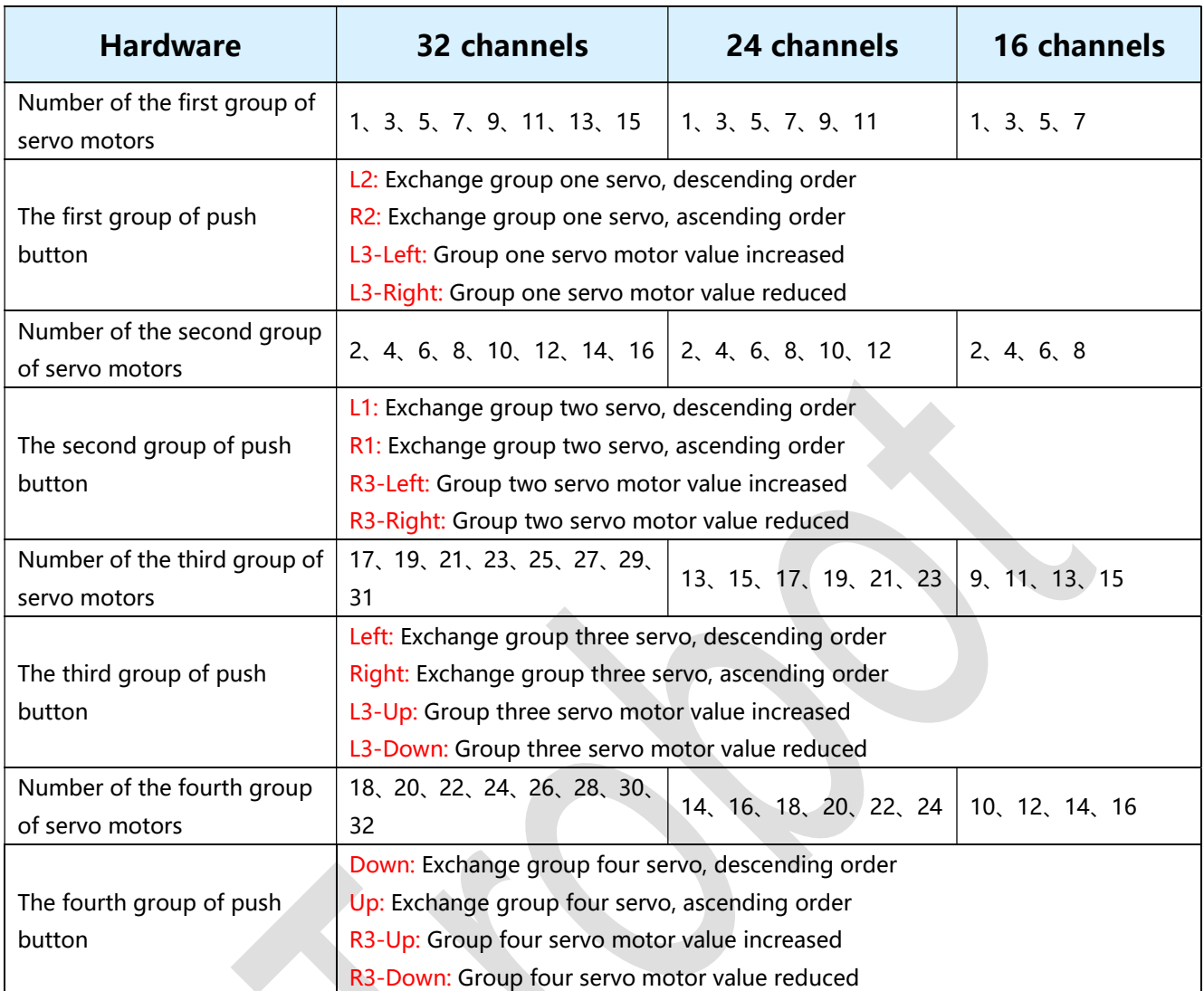

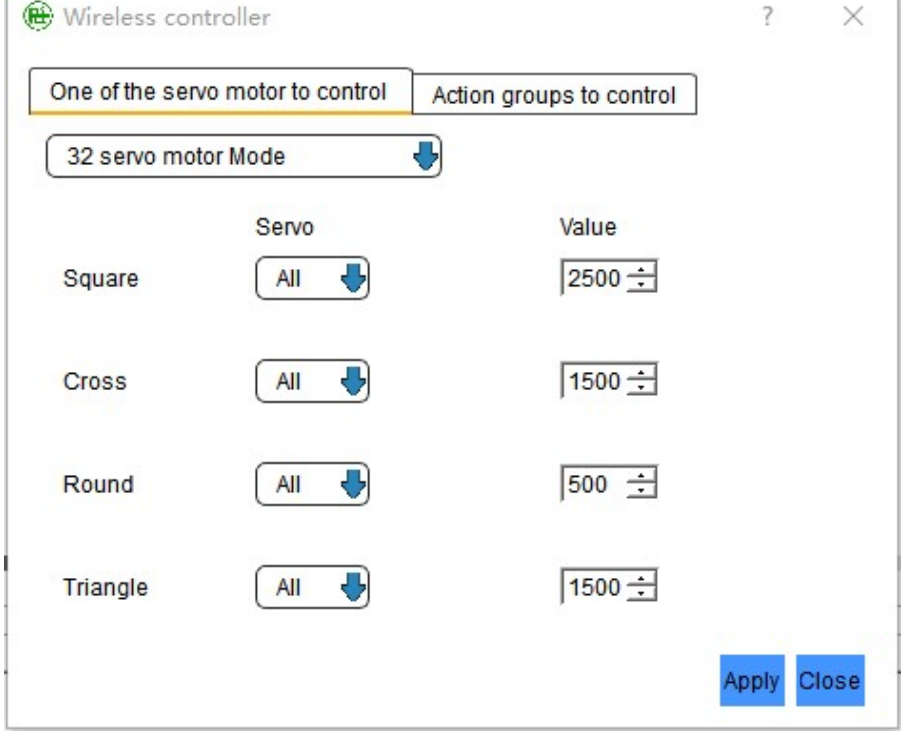

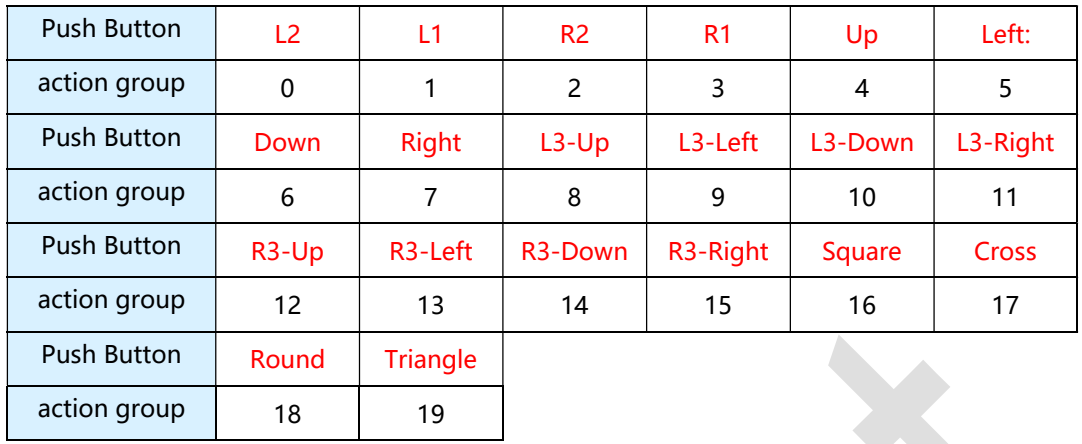

### Action groups to control:

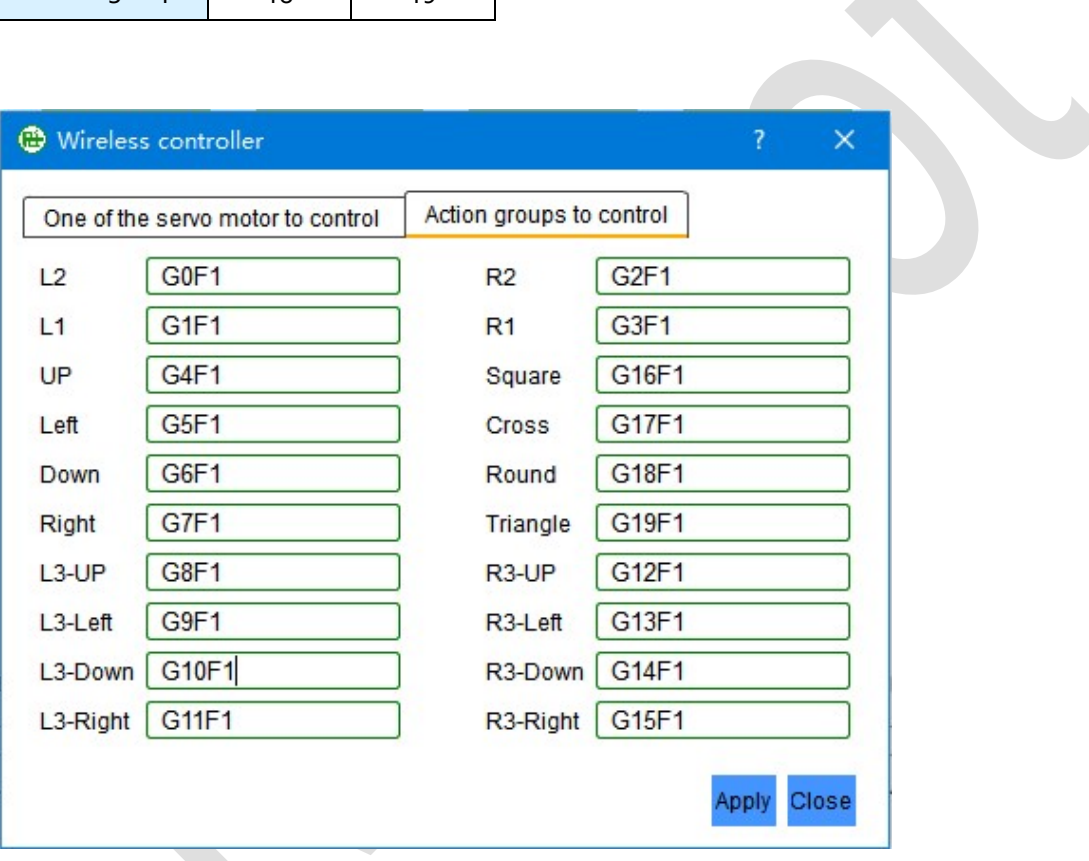

#### One of the servo motor to control (6 Servo Mode):

The value will be incremented or decremented each time the specified servo motor

is pressed.

Example: Pressing the "L2" button, the servo motor value of S1 will be reduced to

change the angle.

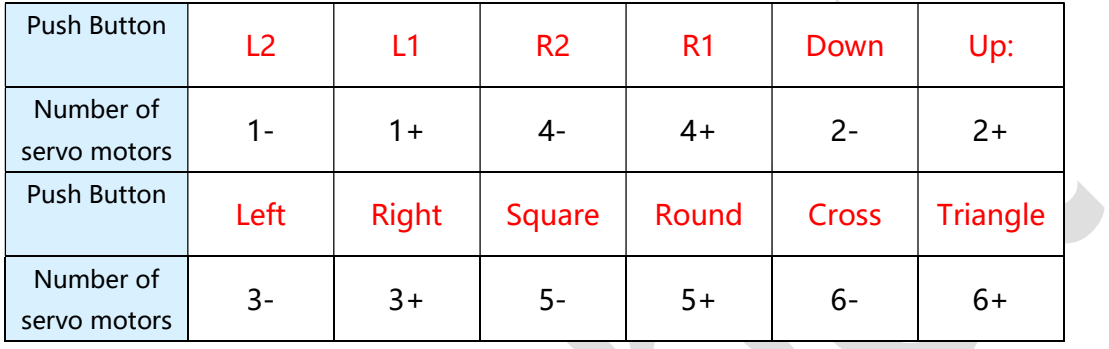

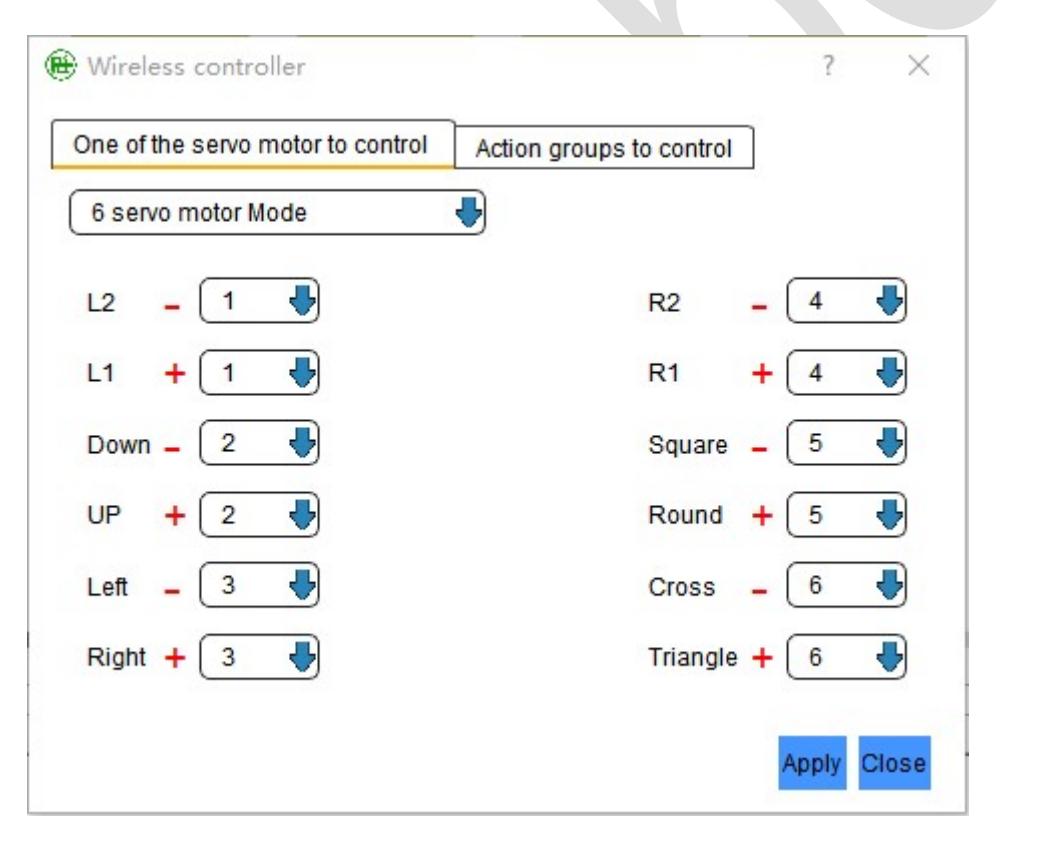

If you need a custom handle button function, please click "Setting" - > "Wireless controller" in the editor.

## Overall Wiring example:

### Ⅰ. use of computer-controlled :

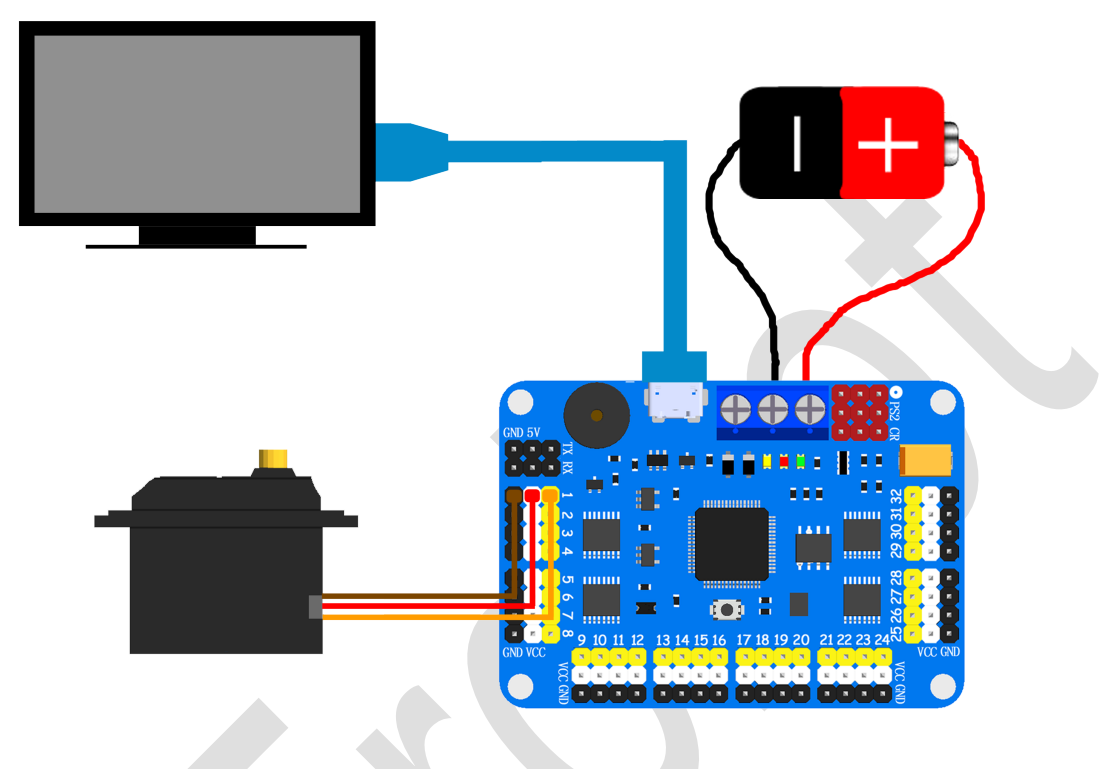

#### P.9

Use the USB line to Computer and servo motor controller linked together.

The power of the servo motor access please reference **Wiring methods: I** (don't

use VDD interface).

### Ⅱ. Servo motor controller automatically :

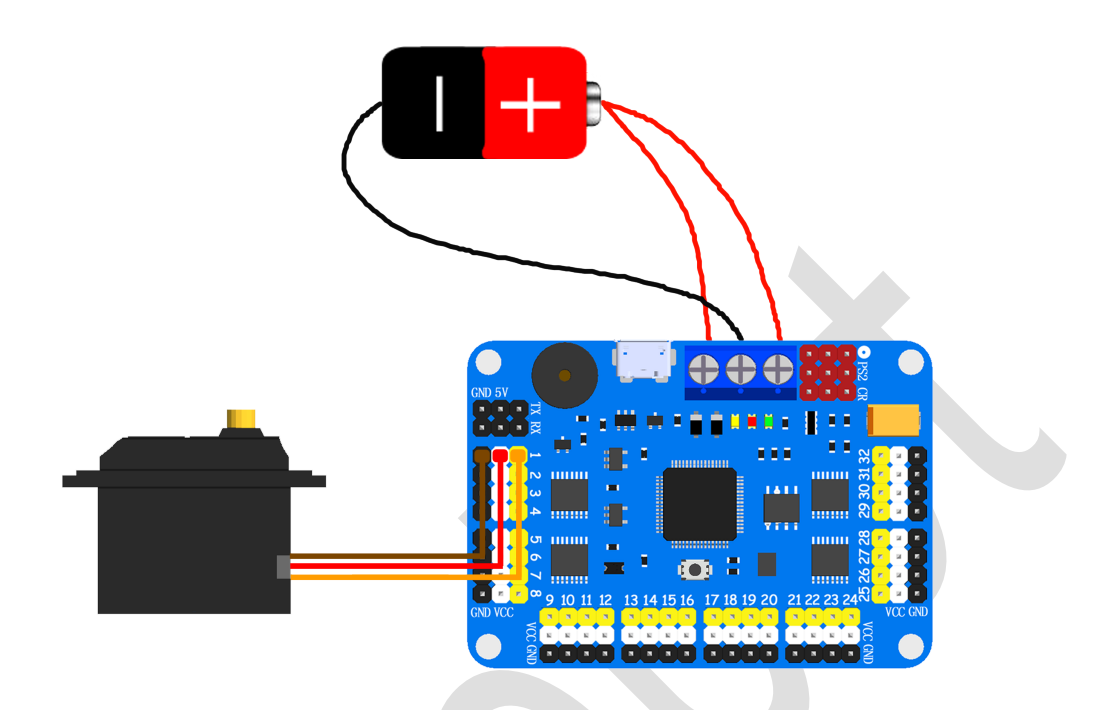

#### P.10

Before use, first with software Settings, and then open the power supply work.

if you want to use USB power supply, don not link red line for VDD.

Set up and restart the power supply will work automatically.

### Ⅲ. Using MCU to control

Servo motor controller of power supply to the MCU:

Here is an example with Arduino UNO, Other MCU can reference here. Servo motor controller 5V link Arduino UNO 5V, Servo motor controller GND link Arduino UNO GND, Servo motor controller TX link Arduino UNO RX, Servo motor controller RX link Arduino UNO TX. like **P.11:** 

NOTE: Note: all of the power supply is powered by one battery.

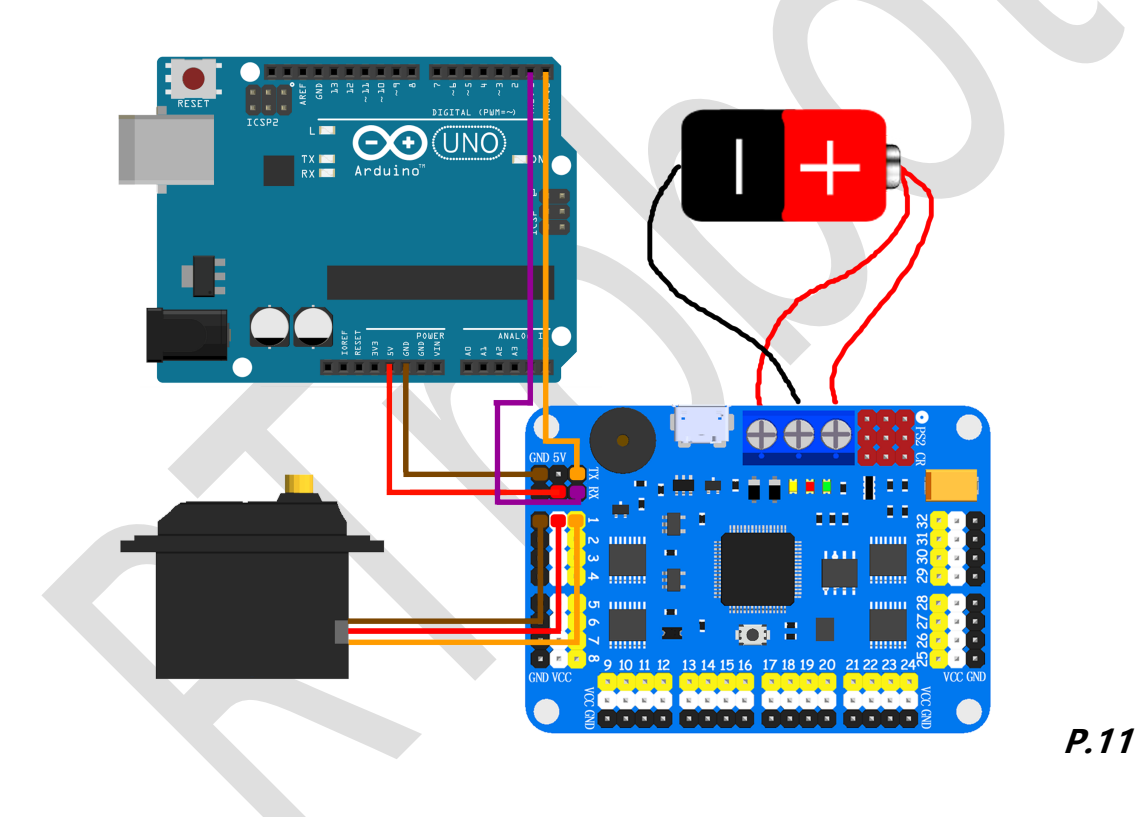

MCU power supply to the servo motor controller:

Servo motor controller 5V link Arduino UNO 5V, Servo motor controller GND link Arduino UNO GND, Servo motor controller TX link Arduino UNO RX, Servo motor controller RX link Arduino UNO TX.

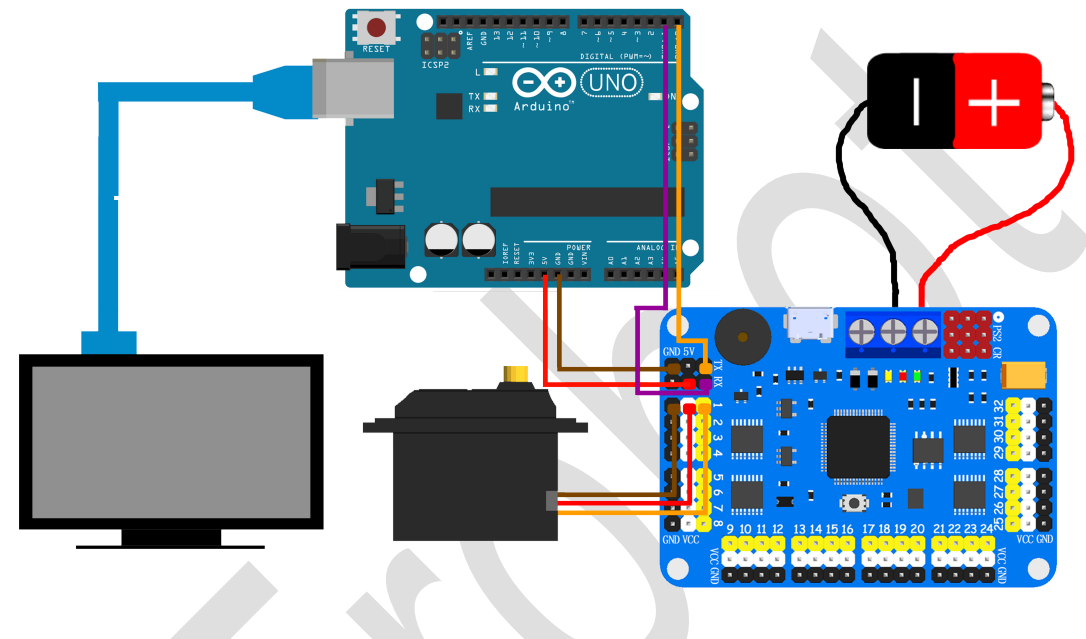

#### P.12

Note: the UNO Arduino and the Servo motor controller provide power through the

computer. The servo motor is an independent power supply.

## Software Operation:

### Ⅰ. Software Settsing:

Click on the ":" in the servo motor window, you can set every one servo motor

for named、maximum、minimum、color and locked positions.

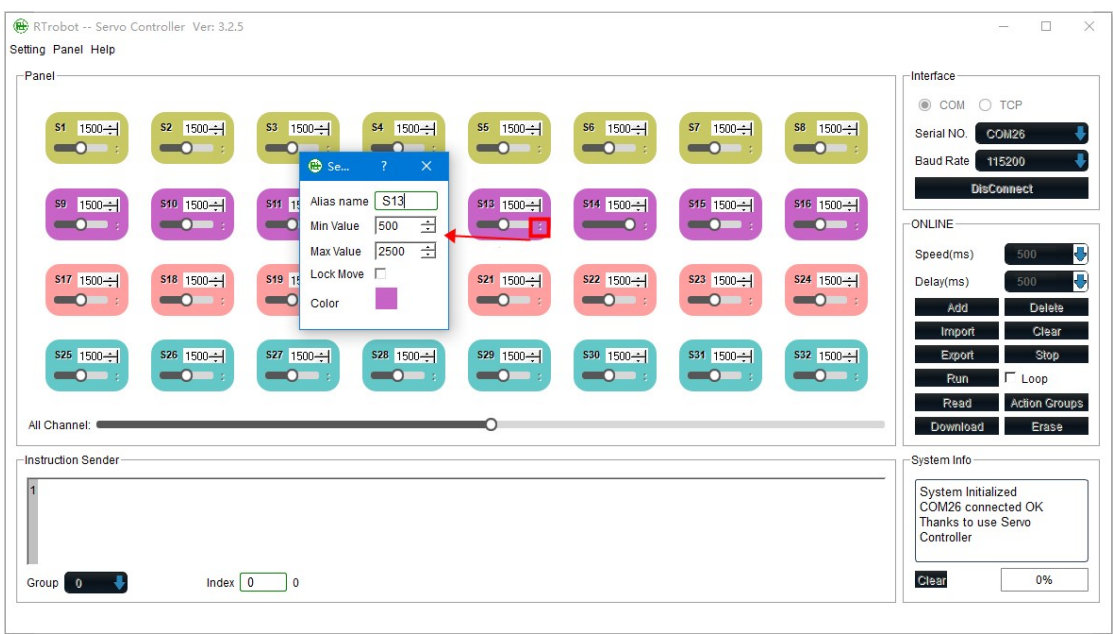

#### P.13

Check "Setting" -> "Software", You can set up the software, like P.14.

Software Panel: Set up software control panel.

Servo On/Off: Hide the servo motor are not used.

After completion of the software configuration will automatically restart the softw

are.

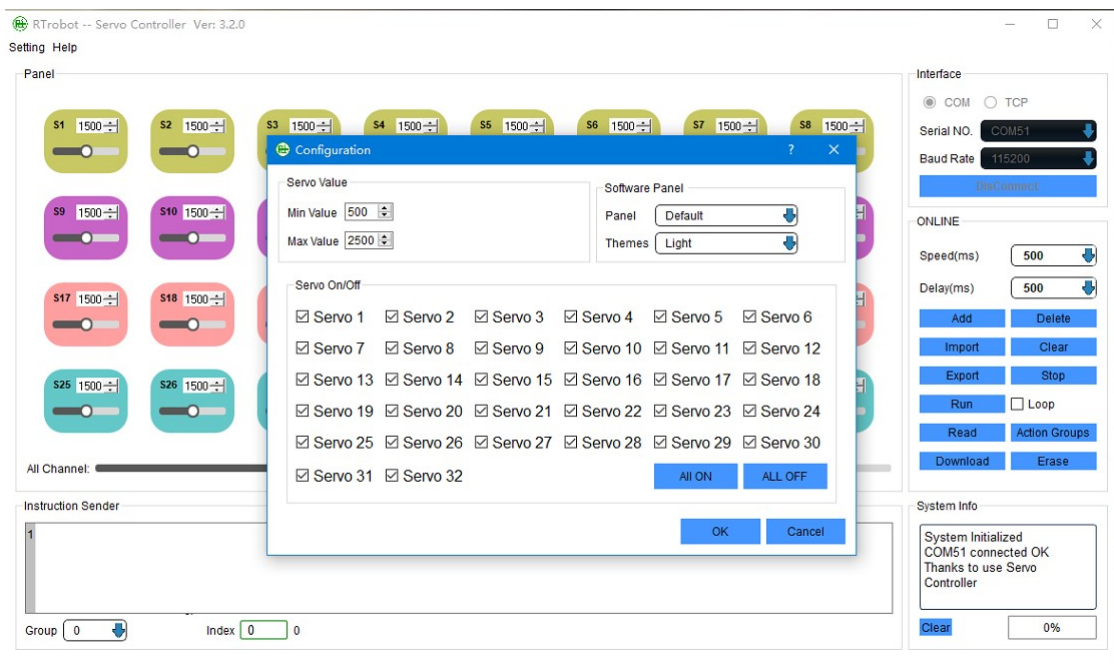

#### P.14

Software Panel: After selection interface can specify each position servo motor

serial number. like P.15.

Note: If there is a repeat of the servo motor serial number, can not be saved.

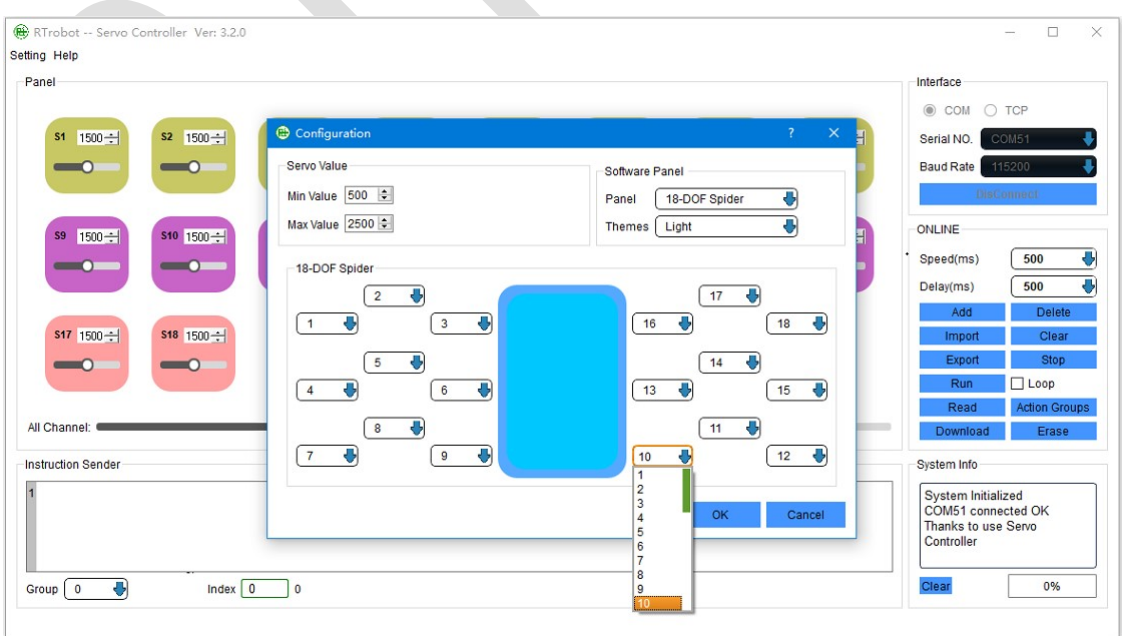

### Ⅱ.Controller settings:

Check "Setting" -> "Hardware", You can set up the controller, like  $P.16$ (This option must link controller to display).

Servo initial value: Set the initial value of each servo motor start.

Servo Deviation Value: Set each deviation of servo motor(valid values: -99~99),like

P.17.

Uart Baud Rate: Set up  $P.5$  (4) the location of the serial port baud rate.

Buzzer: Low pressure alarm switch.

Start Automatic run: Turn on or off automatically run action group.

Automatic run group: Set up automatically run action group number, when the

"Start Automatic run" is set to "Only Group" mode, this option is invalid.

Automatic run times: Set up automatically run action group run times, when the

"Start Automatic run" is set to "Only Group" mode, this option is invalid.

Note: configure complete do not forget to click on the "Apply", waiting for the

settings to complete. Configured after the controller needs to restart will come into

effect.

#### Servo Motor Controller Instructions for use http://rtrobot.org

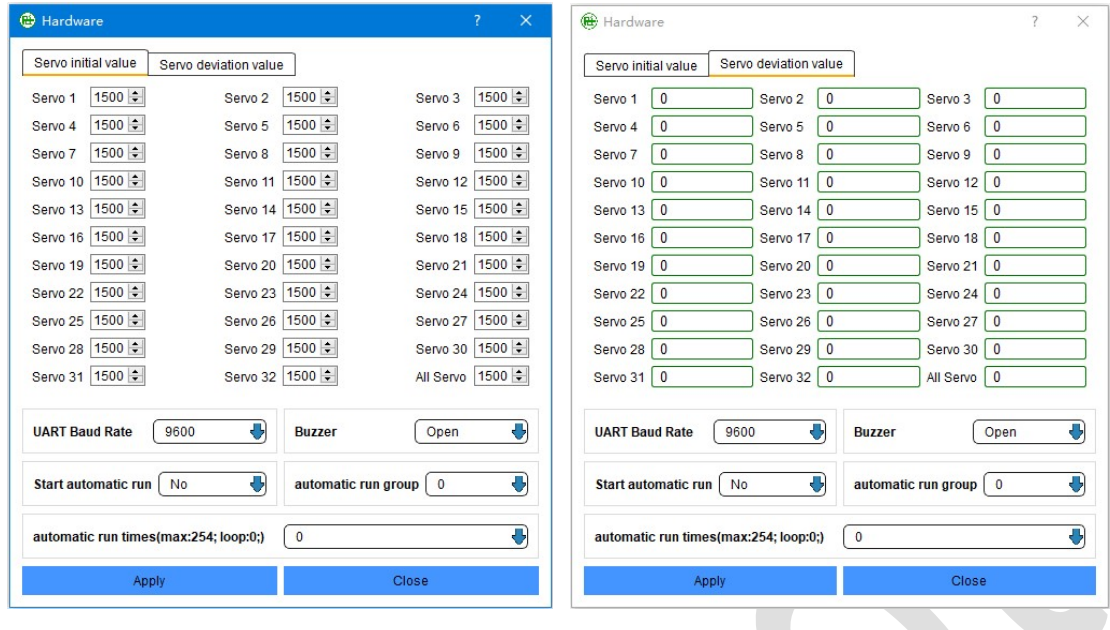

P.16 P.17

### Ⅲ.3D Virtual:

Click "Setting" - > "3d Virtual" can display 3d Virtual.

 $\mathcal{L}_{\mathcal{A}}$ 

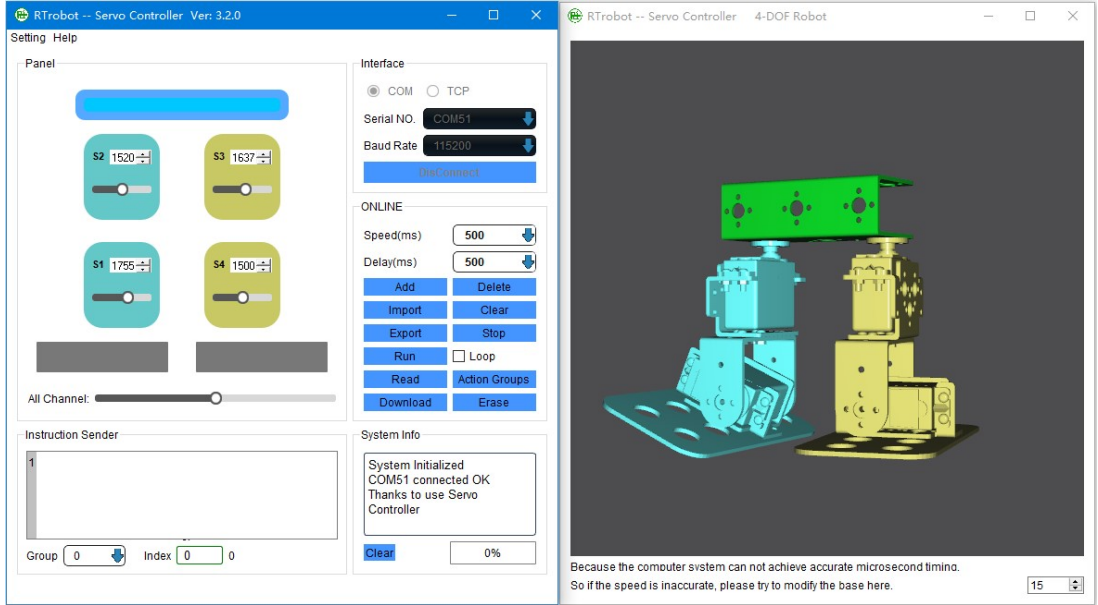

#### P.18

Note: Need to be in the "Software" Settings panel select control interface after open the serial port to display 3d interface.

#### Ⅳ.Software control:

1. Select a suitable connection mode, and use the USB line to connect to the

computer.

2. Installation controller driver (Servos Controller Drive.exe).

Windows 10 does not require a driver to be installed.

NOTE: If the warning does not have a digital certificate signature, drive installation

fails. You need to put the computer "disable driver signature enforcement"

approach to start the computer, run the driver installation again

3. Open the software "ServoController.exe".

4. Select serial number, and open the serial. If used WIFI mode, choose the "TCP",

write the Server IP and Port.

NOTE: In order to use all of the features only USB link.

#### ① Single servo motor operation:

like P.19 drag or fill can change servo motor angle values.

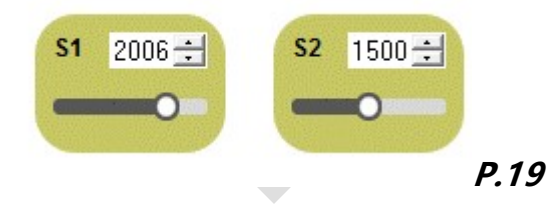

#### ② Multiple servo motor operation:

Under the instruction information box "Group" checkbox to select good to edit action Group of serial number, configure each servo motor first run value, And then configure the running speed of servo motor and waiting time after the completion. Check "Add", then configure each servo motor second run value, check "Add".

All the preset run value were configure over, check "Run" to test.

running speed of servo motor: Finish the instruction at the specified time (not

exceeding the maximum physical speed of the servo motor).

waiting time of servo motor: After completing the current instruction, delay the

specified time, to perform the next instruction.

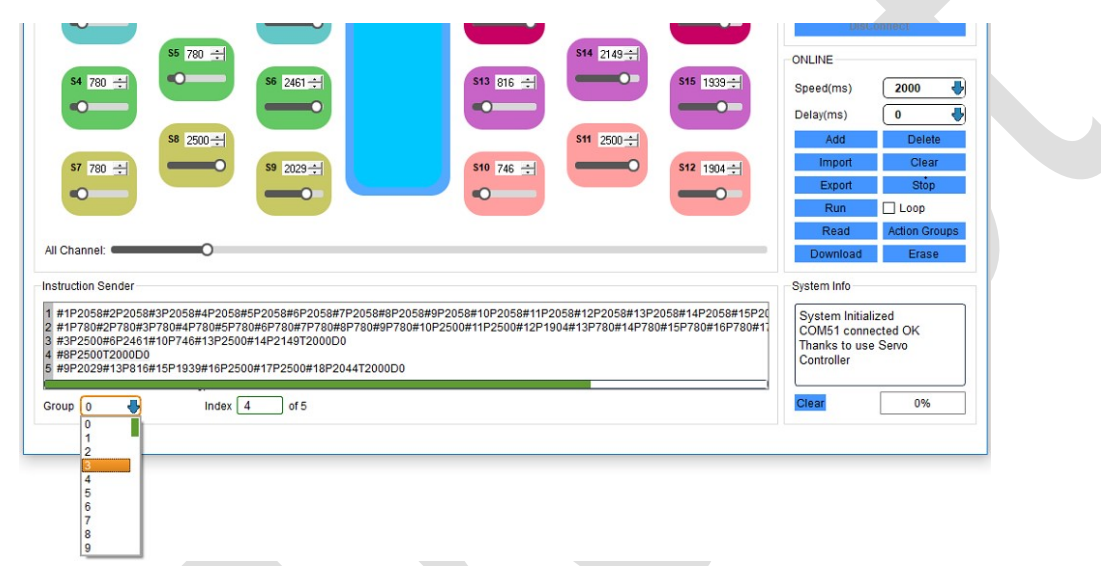

#### P.20

#### ③ Save instruction:

Click on the "Export" keep the motion Instructions to the text, in order to import

used next time.

Note: save the instruction for all action groups.

#### ④ Using the file import operation:

Click on the "Import" save the past action in imported into the software.

Note: the import of all action group of instructions.

#### ⑤ Instructions edit:

At the Instructions information box, click the line need to Edit the instructions in

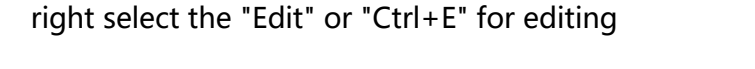

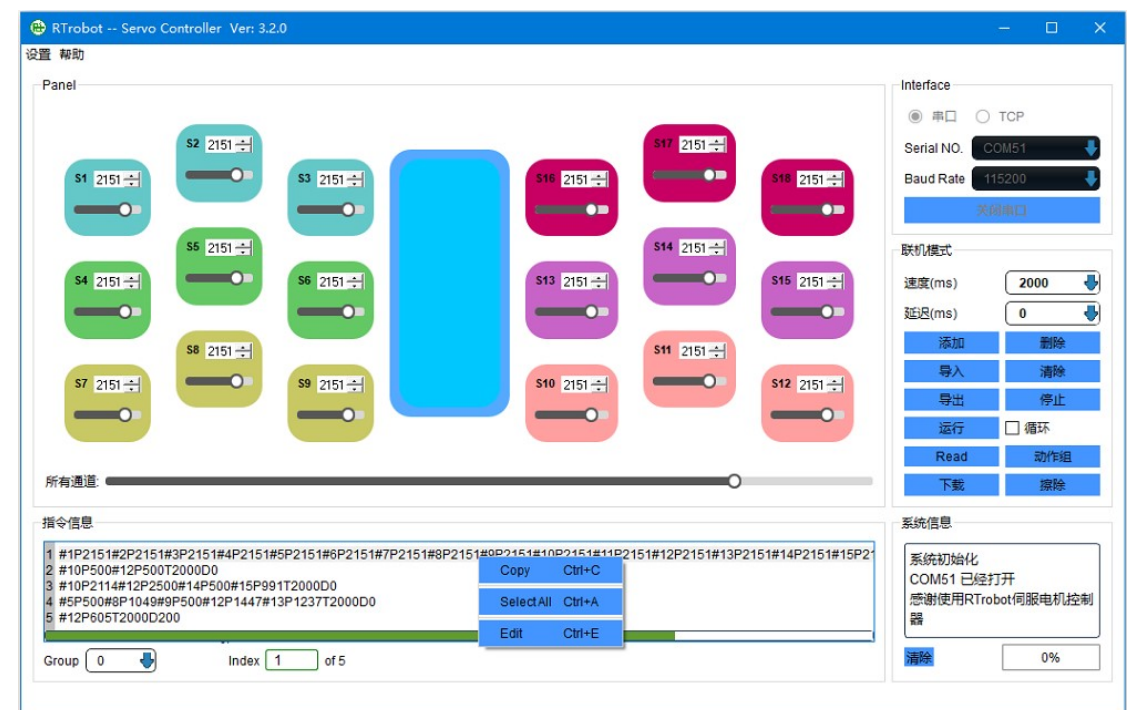

#### P.21

#### ⑥ Offline operate independently:

Staying all instructions to edit and then click the "Download" to Download all

action group's instructions.

In the "Setting" - > "Hardware" open interface controller automatically switch and

operation of action group number.

#### ⑦ read the instructions:

Read all instructions have been downloaded to the controller.

#### ⑧ Erase all action groups

Click "Erase" to erase all the action groups instructions, erase time is about 30

seconds.

#### ⑨Edit command

Click "Instruction" to manually enter or edit the instructions in the pop-up dialog.

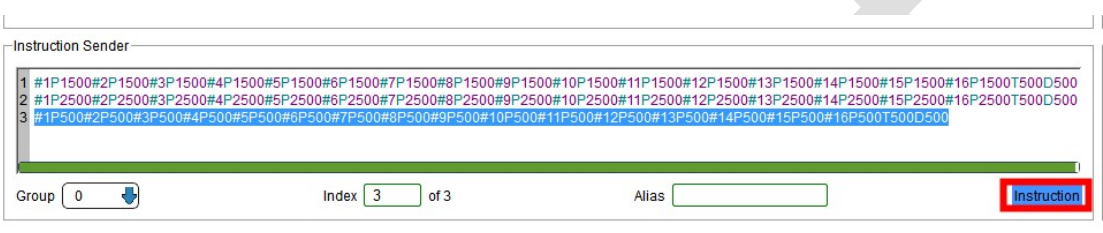

P.22

### Ⅴ. Password protection for instructions:

If you need to protect the instructions, so as not to modify or read the instructions to others, you can set password protection. Click "Setting" -> "Flash Password" to set the password. The password length is fixed to 8 digits. If you forget your password, you can reset your password.

Note 1: Setting a password will erase all instructions in the Flash.

Note 2: If the password is set successfully, the password will be saved in the

"config.ini. Please take care the configuration file.

Note 3: Do not enter any information in the input box will cancel the password.

### Ⅵ. Pure action group instruction to edit:

Click "Action group" will appear action groups edit interface, like P.23.

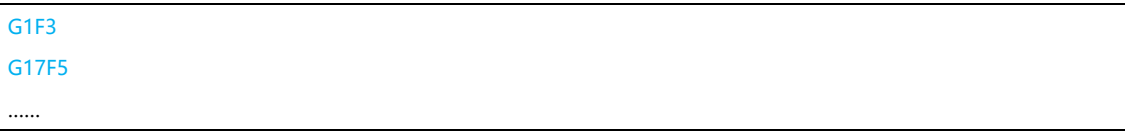

G1: Action group 1

F3: run 3 times

After editing, can click "run" to test, if the test is correct, now you can download

to controller board. At the next time you open the software, you can use the

"Read" to read previously downloaded action group instructions. if you want to auto run at start; click "Setting" -> "Hardware", Change the "Start Automatic run" switch to "group only".

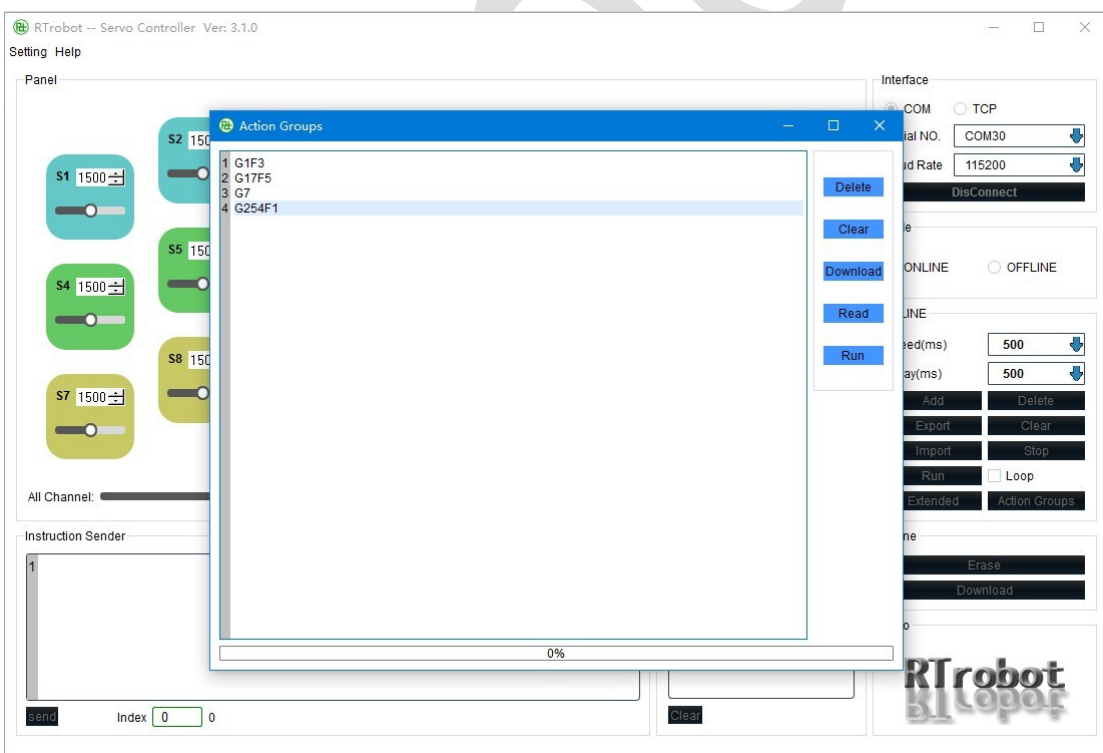

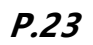

### Ⅶ. MPU6500(only 24 channels):

Click the "Setting"-> "MPU6500" to open the MPU6500 setup interface, like  $P.24$ ; Click the "Disable" button to change the status to "Enable" to boot MPU6500. Pitch、Roll、Yaw is value of MPU6500 XYZ; Fill in the allowable deviation value (no more than 90)、out of range after the need to run the action group and the number of runs. After placing the controller in the final operating state and click the "Apply" button to enable it and restart the controller boar. When the controller is tilted in any direction other than the set run value, the previously set action group and run count will triggered. (If you use the USB line to connect the computer and use the PC software debug,mpu6500 will not trigger.)

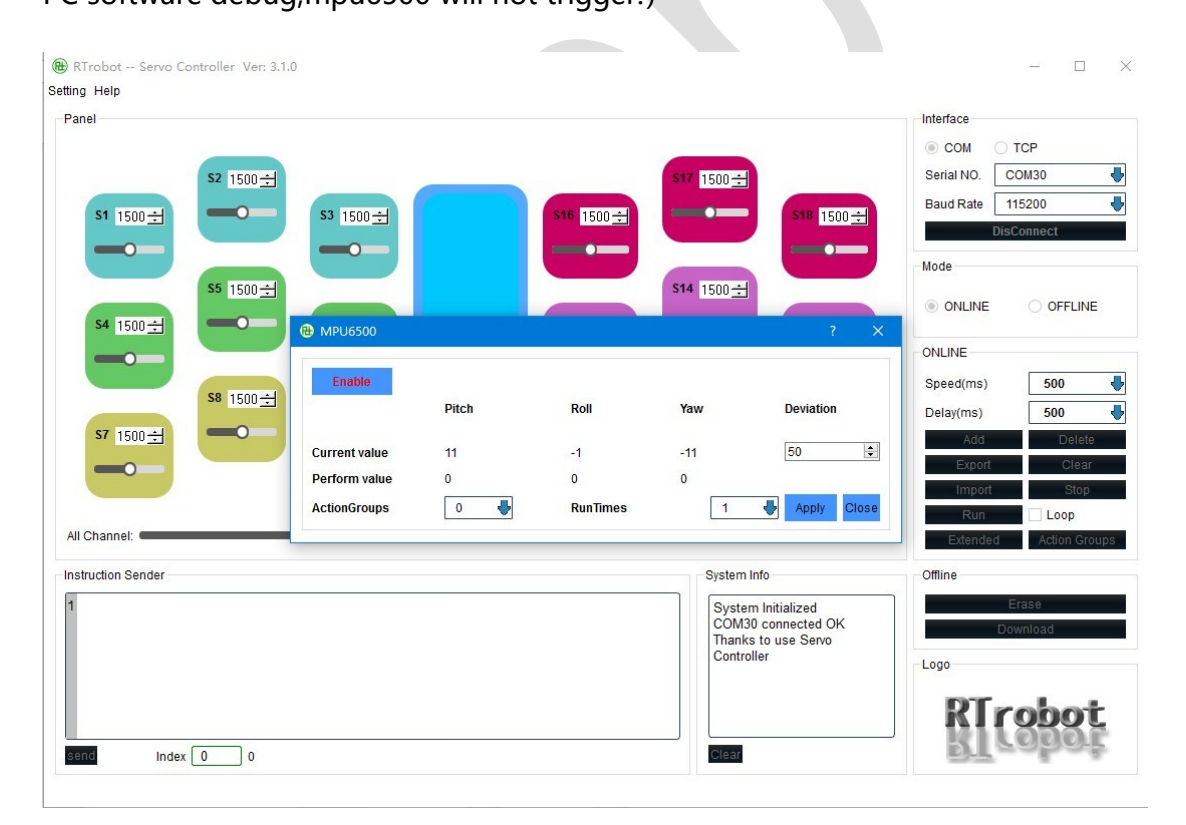

#### P.24

Note: before performing the action group, the serial port will first feedback "TRIGGER".

After the completion of the specified action group feedback "OK".

### Ⅷ. 6 channel digital level sensors (only 16 channels):

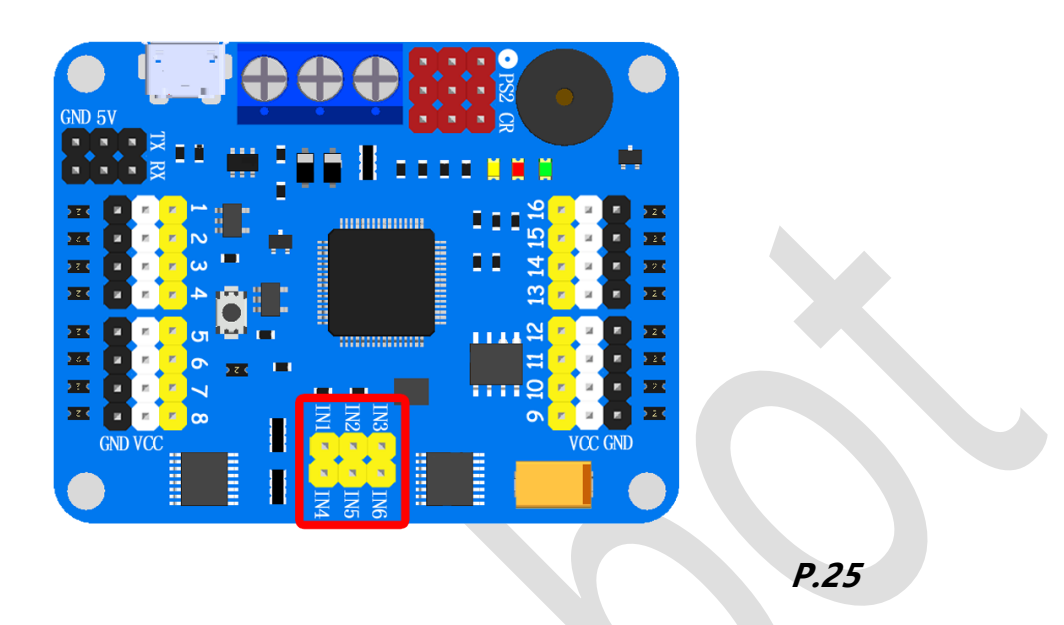

The red circle section can be connected to 6 channel digital level sensors, each sensor can independently control 6 action groups or maintain the current position of the specified servo motor (Only support 3.3/5 v digital level sensor).

If you use the USB line to connect the computer and use the PC software debug, external sensors will not trigger.

Note: the GND of each digital level sensor needs to be connected to the GND of the servo controller.

When multiple "IN" is triggered at the same time, the smaller number of "IN" is val id.

#### IN1>IN2>IN3>IN4>IN5>IN6

Example1: IN2 and IN3 trigger at the same time, it will only perform IN2 specified action group, if IN2 release, IN3 trigger, execute IN3 specified action group.

#### Servo Motor Controller Instructions for use http://rtrobot.org

Example2: After the IN1 is triggered, the action group is started, and the IN6 is used to keep the current position of the servo motor. When both of them are triggered, the IN1 and the IN6 are both effective.

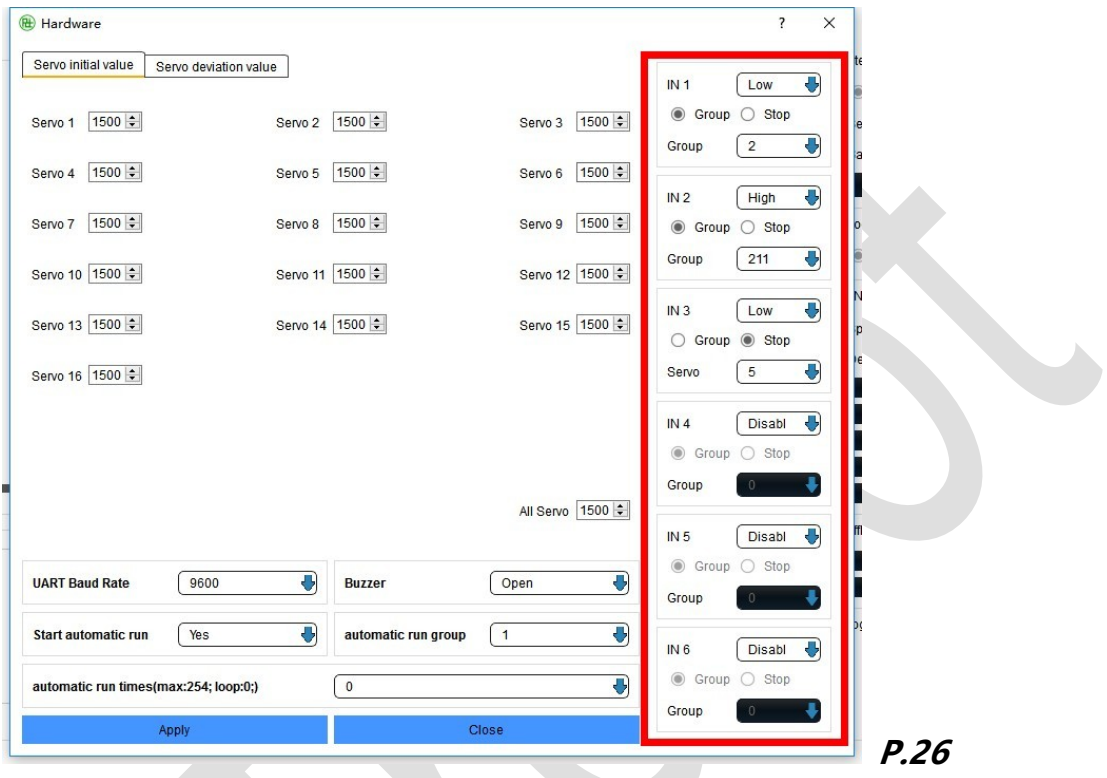

INx Three options:

- Disable: Disable (Trigger is invalid)
- High: High level trigger
- **•** Low: Low level trigger

Group: Trigger the action group to be executed.

Stop: After the trigger the servo motor stops and remains the current position.

Note: Before performing the action group, the serial port will first feedback "TRIGGER".

After the completion of the specified action group feedback "OK".

Note: Invalid AC level sensor.

### Ⅸ. Upgrade firmware

1. On "http://www.rtrobot.org/software/" website to download the latest PC

software

- 2. Open the latest PC software
- 3.Press and hold the key on the servo motor controller to release the USB cable

after releasing the key.

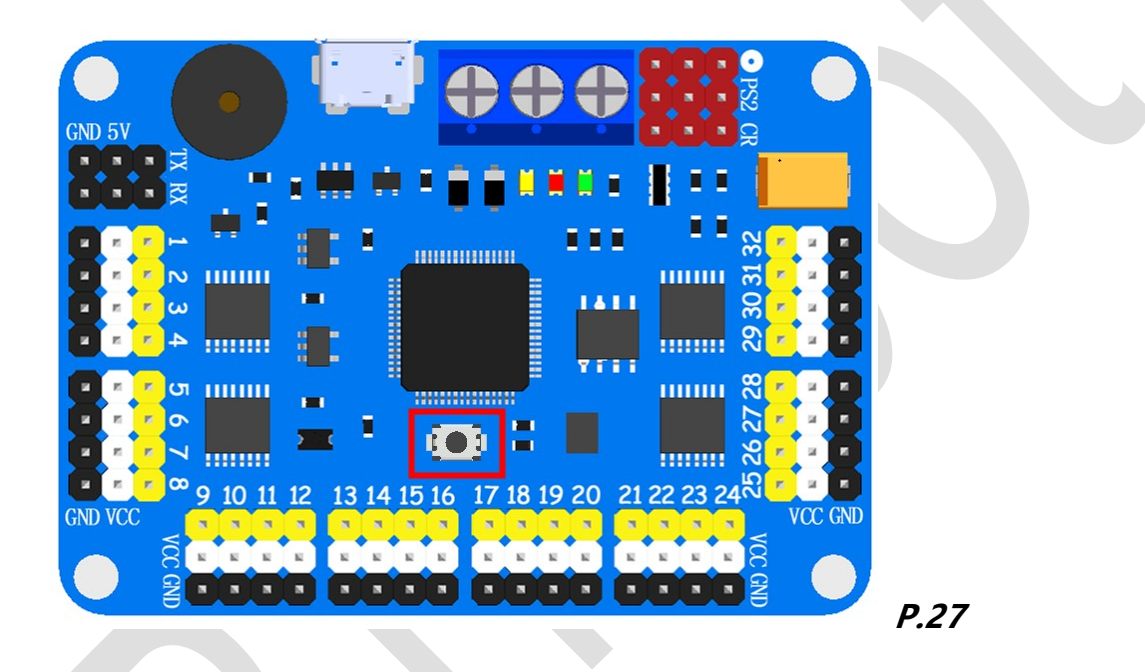

4. Open the latest PC software serial port, then the firmware began to upgrade,

after the upgrade will be mentioned "Update Success, Restart the controller,

Please."

- 5.Restart the servo motor controller
- 6. If is the latest firmware will prompt "ERROR Don 't need UPdate!"

### Size chart:

### 32 channels:

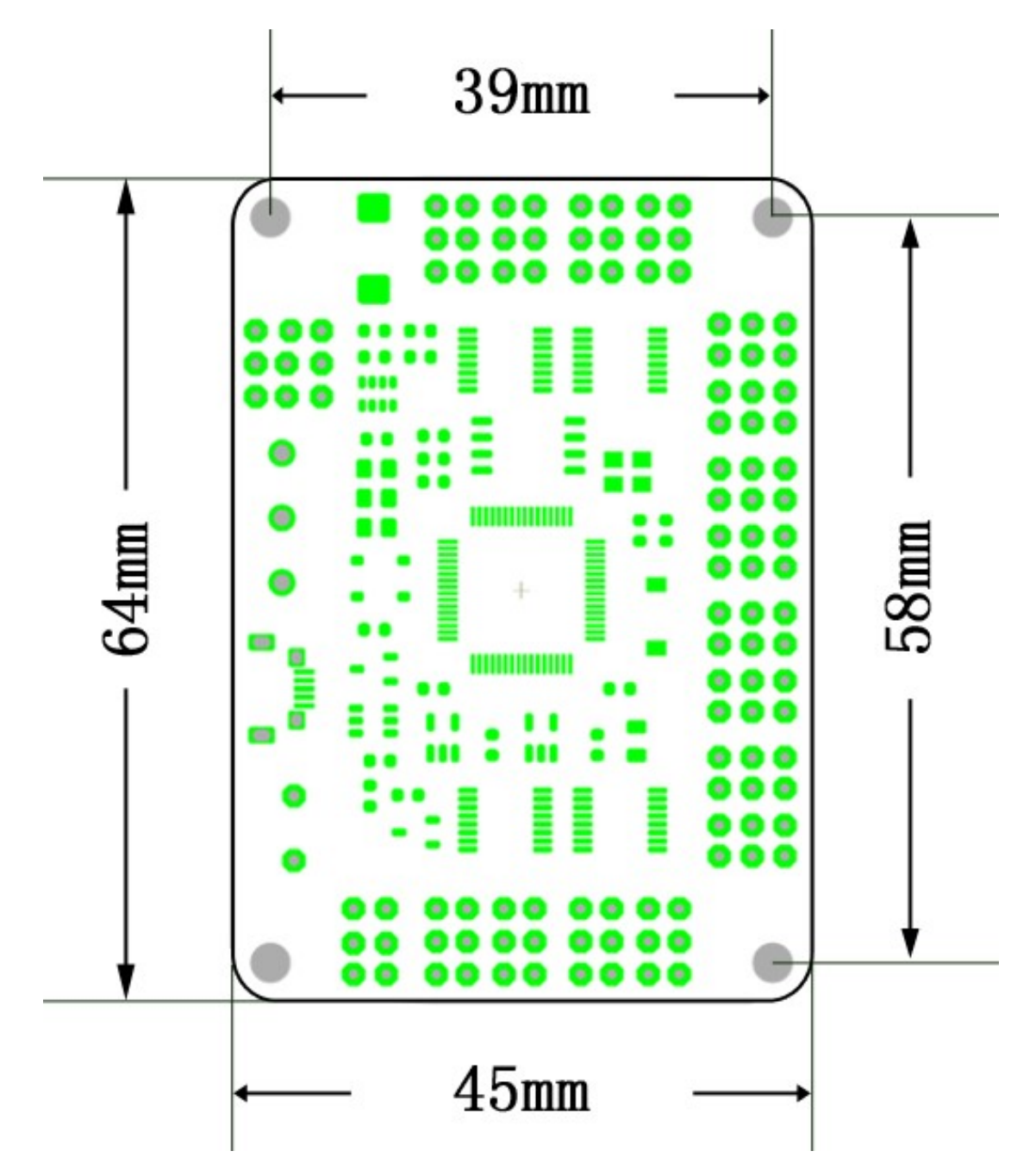

### 24 channels:

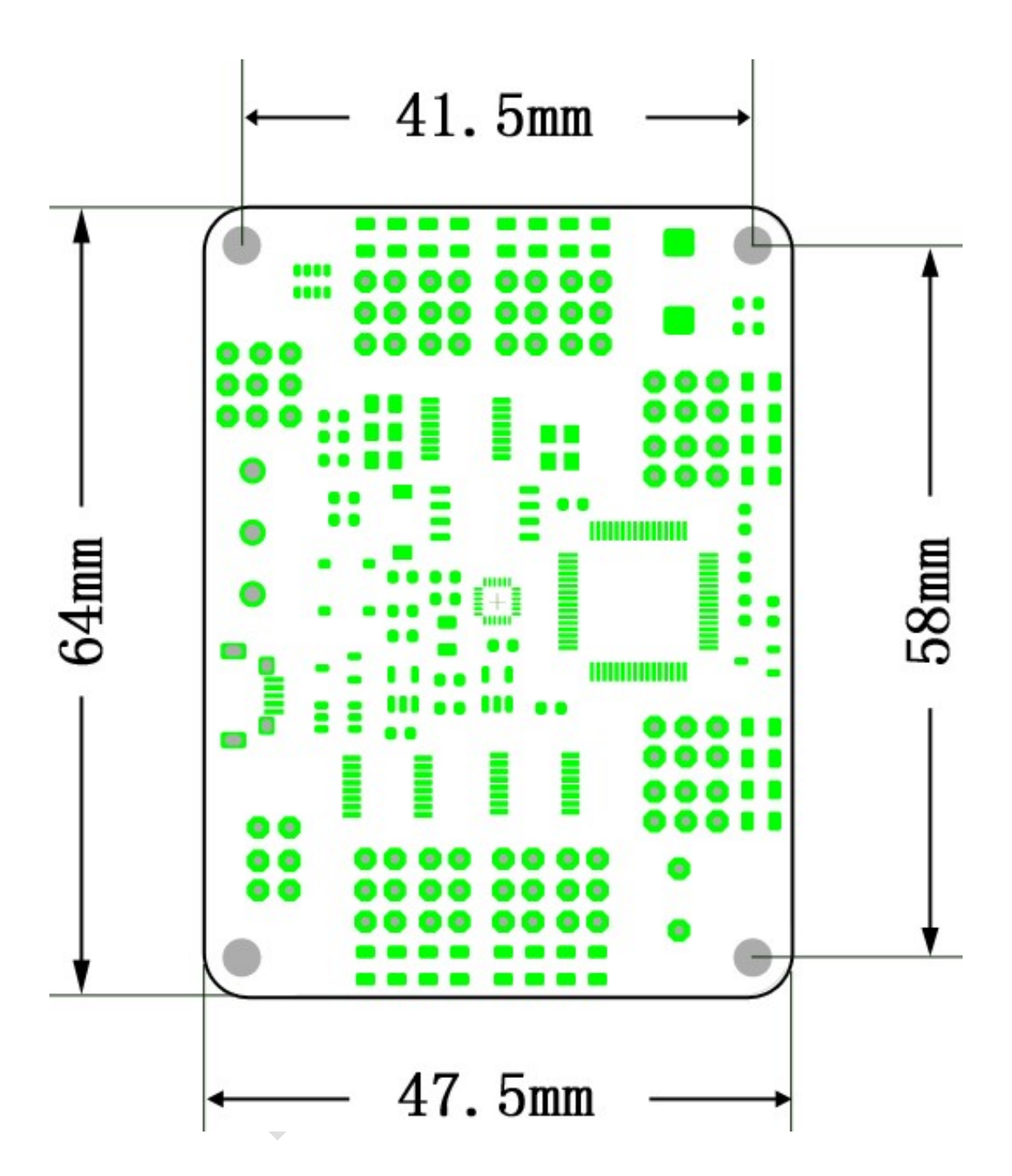

### 16 channels:

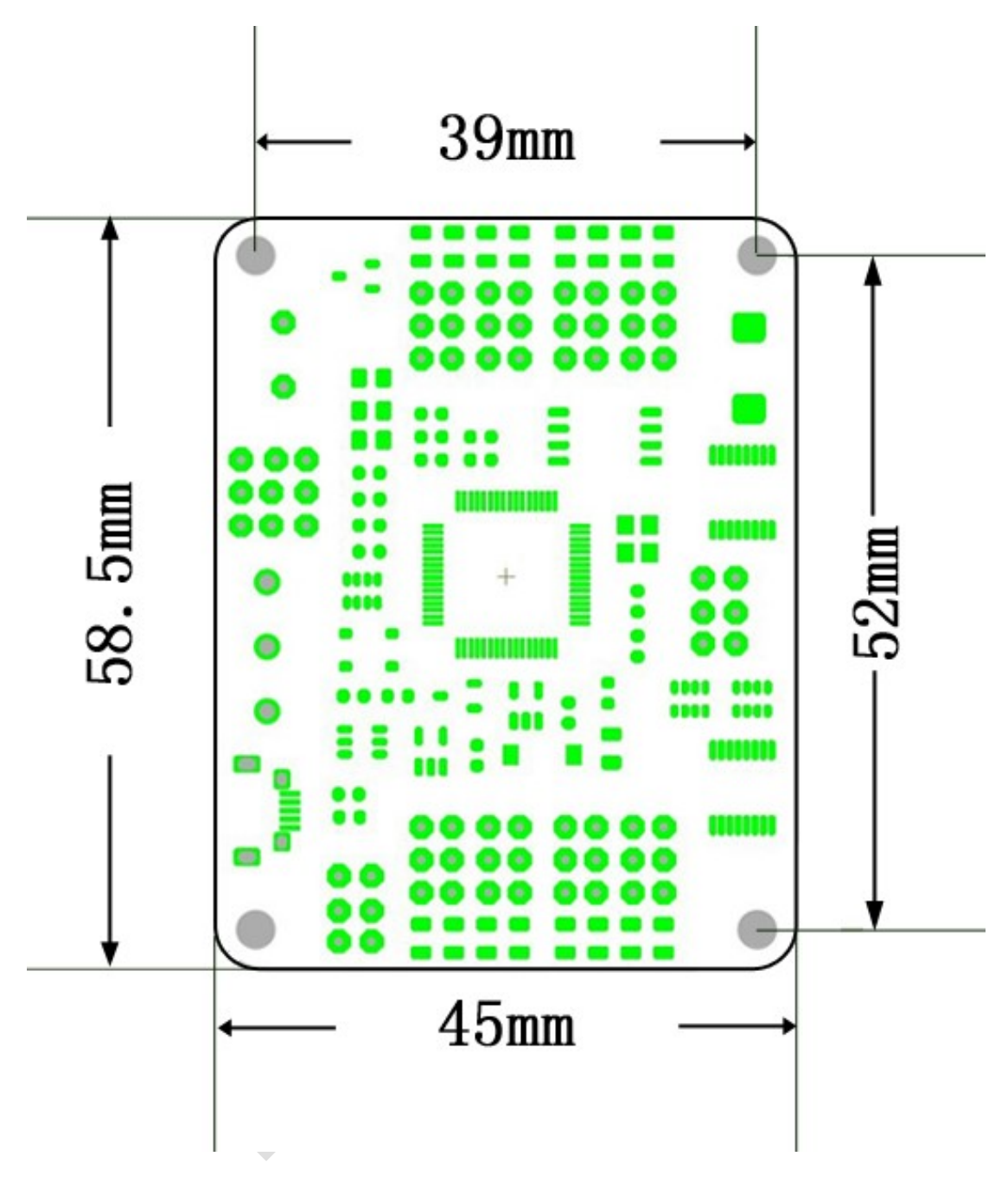

### Ⅹ. About:

Thank you for using RTrobot of servo motor controller, have any questions about

the controller need to consult, mail to : admin@rtrobot.org